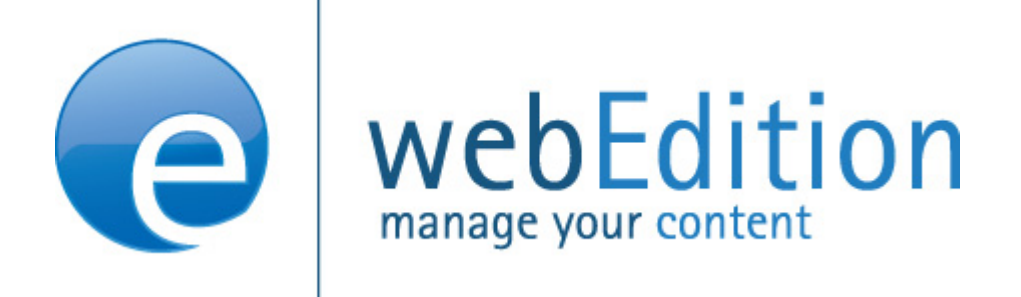

# ToDo/Messaging Modul

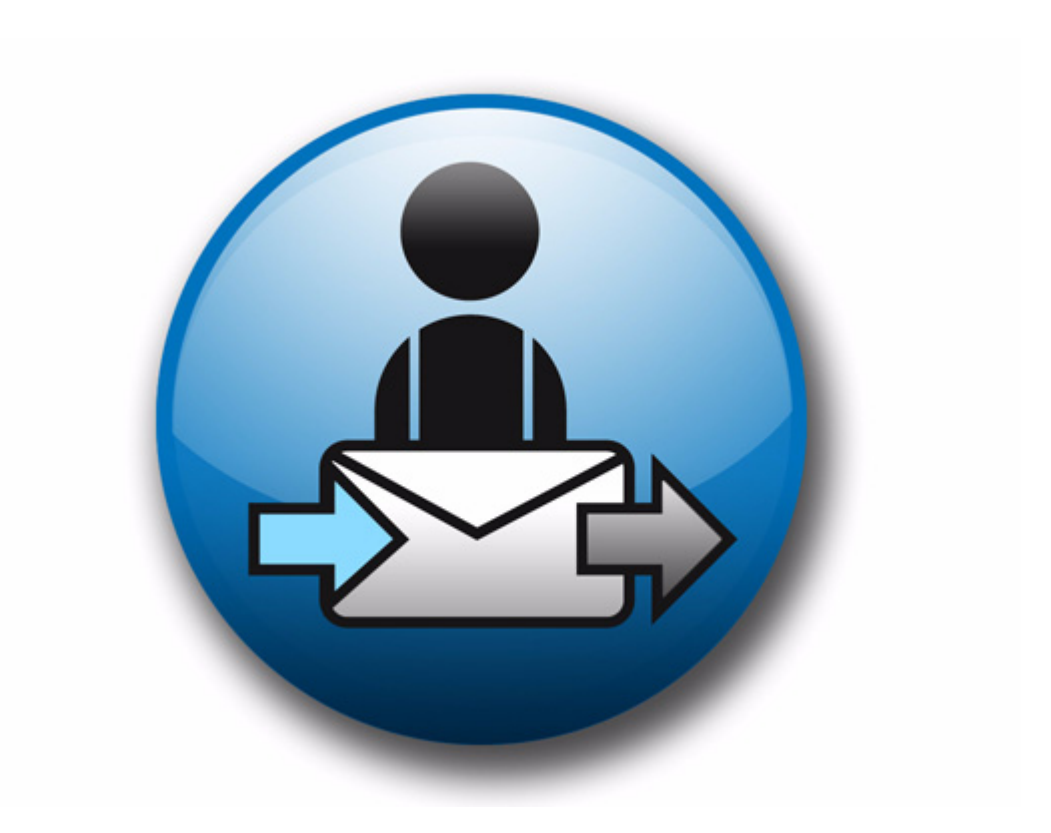

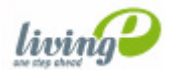

## **ToDo/Messaging Modul** Benutzerhandbuch

Standard 4.1.1 Oktober 2006

© 2006 living-e AG Alle Rechte vorbehalten.

Printed in Germany

Die living-e AG gibt keine Garantie oder Gewähr hinsichtlich der Richtigkeit und der Genauigkeit der Angaben in diesem Handbuch.Ohne ausdrückliche schriftliche Erlaubnis der living-e AG darf für andere Zwecke als den privaten Gebrauch durch den Käufer dieses Handbuch nicht in irgendeiner Form mit irgendwelchen Mitteln, elektronisch oder mechanisch, mittels Fotokopie, durch Aufzeichnung oder mit Informationsspeicherungs- und Informationswiedergewinnungssystemen reproduziert oder übertragen werden.Der Käufer darf eine Kopie der Software zu Sicherungszwecken erstellen. Eine Kopie der Software kann jederzeit von der living-e AG angefordert bzw. von der Webseite heruntergeladen werden.Weder die living-e AG noch Lieferanten der living-e AG sind für irgendwelche Schäden (uneingeschränkt eingeschlossen sind Schäden aus entgangenem Gewinn, Betriebsunterbrechung, Verlust von geschäftlichen Informationen oder von Daten oder aus anderem finanziellen Verlust) ersatzpflichtig, die auf Grund der Benutzung dieses Produktes oder der Unfähigkeit, dieses Produkt zu verwenden, entstehen, selbst wenn die living-e AG von der Möglichkeit eines solchen Schadens unterrichtet worden ist.Auf jeden Fall ist die Haftung der living-e AG auf den Betrag beschränkt, den Sie für das Produkt tatsächlich bezahlt haben.

Microsoft Windows and Explorer are trademarks of Microsoft Corporation. Macintosh and Apple are trademarks of Apple Computer Inc. UNIX is a trademark of UNIX System Laboratories. All other trademarks are the property of their respective owners.

## **Inhaltsverzeichnis**

### **[Über dieses Dokument 11](#page-10-0)**

### **1 [ToDo/Messaging Modul: Einführung 15](#page-14-0)** [Was ist das webEdition ToDo/Messaging Modul?](#page-14-1) 15 [Installation](#page-14-2) 15 [Allgemeine Information und Navigation](#page-15-0) 16 [Navigation: Zwischen ToDo und Mitteilungen wechseln](#page-15-1) 16

[Das Datei Menü](#page-15-2) 16 [Das Bearbeiten Menü](#page-16-0) 17 [Ordnereinstellungen bearbeiten](#page-16-1) 17 [Prüfintervall verändern](#page-17-0) 18 [Die Funktionsbuttons](#page-17-1) 18 [Funktionsbuttons Mitteilungen](#page-17-2) 18 [ToDo Buttons](#page-18-0) 19 [Das Exploremenü](#page-18-1) 19 [Der Edit-Bereich des ToDo/Messaging Moduls](#page-19-0) 20 [Mitteilungen/ToDos durchsuchen](#page-20-0) 21 [Mitteilungsliste](#page-20-1) 21

### **2 [Verwendung des ToDo/Messaging Moduls 23](#page-22-0)**

[Mitteilungen schreiben, lesen und beantworten](#page-22-1) 23 [Neue Mitteilung schreiben](#page-22-2) 23 [Mitteilung lesen](#page-23-0) 24 [Mitteilung beantworten](#page-23-1) 24 [ToDo erstellen, lesen, weiterleiten und zurückweisen](#page-24-0) 25 [Neues ToDo erstellen](#page-24-1) 25 [ToDo lesen](#page-25-0) 26 [ToDo weiterleiten](#page-26-0) 27 [ToDo zurückweisen](#page-26-1) 27 [Status der ToDos überprüfen](#page-27-0) 28 [Allgemeingültige Vorgehensweisen](#page-28-0) 29 [Adressbuch](#page-28-1) 29 [Neuen Ordner anlegen](#page-30-0) 31 [Mitteilung bzw. ToDo kopieren oder ausschneiden](#page-31-0) 32 [Mitteilung bzw. ToDo löschen](#page-31-1) 32

**[Index 1](#page-32-0)**

### **Abbildungsverzeichnis**

[Das Module Dropdownmenü 16](#page-15-3) [Der ToDo/Messaging Hauptbildschirm 16](#page-15-4) [Der Button In das Messaging System wechseln 16](#page-15-5) [Der Button In das ToDo System wechseln 16](#page-15-6) [ToDo/Messaging Datei Menü 17](#page-16-2) [ToDo/Messaging Bearbeiten Menü 17](#page-16-3) [Die Ansicht Ordnereinstellungen ändern 17](#page-16-4) [Einstellungen: Prüfintervall Fenster 18](#page-17-3) [Funktionsbuttons in der Ansicht Mitteilung 18](#page-17-4) [Mitteilung erstellen Button 18](#page-17-5) [Mitteilung\(en\) beantworten Button 18](#page-17-6) [Mitteilung kopieren Button 19](#page-18-2) [Mitteilung ausschneiden Button 19](#page-18-3) [Mitteilung einfügen Button 19](#page-18-4) [Mitteilung löschen Button 19](#page-18-5) [Der Nach neuen Mitteilungen schauen Button 19](#page-18-6) [ToDo Buttons 19](#page-18-7) [Neues ToDo erstellen Button 19](#page-18-8) [ToDo weiterleiten Button 19](#page-18-9) [Status aktualisieren Button 19](#page-18-10) [ToDo/Messaging Explorermenü 20](#page-19-1) [Der Edit-Bereich \(Mitteilungen\) 20](#page-19-2) [Nach ToDo/Mitteilung suchen 21](#page-20-2) [Erweiterte Suche 21](#page-20-3) [ToDo Liste 22](#page-21-0) [Mitteilungen erstellen 23](#page-22-3) [Mitteilung beantworten 25](#page-24-2) [Neues ToDo erstellen 26](#page-25-1) [ToDo weiterleiten 27](#page-26-2) [ToDo zurückweisen 28](#page-27-1) [ToDo Status Aktualisierung 29](#page-28-2) [Empfänger wählen 30](#page-29-0) [Benutzer auswählen 30](#page-29-1) ["Neuer Ordner" 31](#page-30-1)

**8** Inhalt

### **Verzeichnis der Prozeduren**

[Neue Mitteilung erstellen 23](#page-22-4) [Mitteilung lesen 24](#page-23-2) [Mitteilung beantworten 24](#page-23-3) [Neues ToDo erstellen 25](#page-24-3) [ToDo lesen 26](#page-25-2) [ToDo weiterleiten 27](#page-26-3) [ToDo zurückweisen 27](#page-26-4) [Status der ToDos überprüfen 28](#page-27-2) [Empfänger aus dem Adressbuch auswählen 29](#page-28-3) [Interne Adresse in das Adressbuch aufnehmen 30](#page-29-2) [Neuen Ordner anlegen 31](#page-30-2) [ToDo/Mitteilung kopieren oder ausschneiden 32](#page-31-2) [Mitteilung/Message oder ToDo löschen 32](#page-31-3)

# <span id="page-10-0"></span>**Über dieses Dokument**

### **Zweck dieser Dokumentation**

Dieses Handbuch behandelt das webEdition ToDo/Messaging Modul. Es gibt Ihnen eine umfassende Übersicht über die Funktionen und eine Einführung in alle Verfahren, die im Umgang mit dem Modul erforderlich sind.

Das Benutzerhandbuch ist in die folgenden Abschnitte aufgeteilt:

- Was ist das ToDo/Messaging Modul?
- Wie wird das Modul installiert?
- Wie schreibe, lese und beantworte ich Messages
- Wie erstelle und lese ich ToDos, wie leite ich sie weiter und wie weise ich sie zuruck
- Vorgehensweisen gultig fur ToDos und Messages

Weitere Informationen zur Installation von webEdition und einzelnen Modulen entnehmen Sie bitte der "Dokumentations-Referenz" auf Seite 12.

### **Zielgruppe**

Dieses Handbuch ist für folgende Personen vorgesehen:

- Administratoren
- Redakteure

### **Version und Auflage der Dokumentation überprüfen**

Die Version und Auflage dieser Publikation können Sie der Titelseite entnehmen. Sie finden sie ebenfalls in der Fußzeile jeder geraden Seite.

Die ersten beiden Ziffern zeigen die Versionsnummer an. Die Versionsnummer wird bei jeder neuen Release der Software erhöht. Beispiel: die erste Auflage eines Dokumentes hat die Versionsnummer 01.01. Bei der nächsten Release der Software hat die erste Auflage des Dokumentes die Versionsnummer 02.01.

Die zweiten beiden Ziffern indizieren die Nummer der Auflage. Die Nummer der Auflage wird erhöht, sobald das Dokument inerhalb eines

<span id="page-11-1"></span>Softwarezyklus´ überarbeitet und neu herausgegeben wird. So wäre die zweite Auflage innerhalb eines Zyklus die 01.02.

### **Dieses Dokument online beziehen**

Die aktuellste Version dieses Handbuches finden Sie auf der webEdition Homepage unter folgender URL:

http://webedition.de/deutsch/downloads/Dokumentation.html

### <span id="page-11-2"></span>**Die webEdition Benutzerhandbücher**

Die Dokumentationsabteilung veröffentlicht Dokumentationen zu allen neuen Features, Modulen oder Verbesserungen in webEdition.

Unseren Handbüchern können Sie detaillierte Informationen zu einzelnen Modulen entnehmen, die Sie erworben haben, oder aber sich schon vor dem Erwerb ein genaueres Bild über ein bestimmtes Modul machen. Alle Dokumentationen sind im "portable document format" (.PDF) auf der webEdition Homepage erhältlich.

### **Dokumentations-Referenz**

<span id="page-11-0"></span>Die komplette webEdition Dokumentation besteht aus folgenden Benutzerhandbüchern:

- *webEdition Benutzerhandbuch*
- *Banner/Statistik Modul*
- *Benutzerverwaltung*
- *DB/Objekt Modul*
- *Editor-PlugIn*
- *Export Modul*
- *Newsletter Modul*
- *Scheduler Modul*
- *Scheduler PRO Modul*
- *Shop Modul*
- *ToDo/Messaging Modul*
- *Benutzerverwaltung*
- *Benutzerverwaltung PRO*
- *Workflow Modul*
- *webEdition Tag-Referenz*
- *webEdition Installationguide*
- *Handbuch zur Demosite we\_demo2*

### **Was die Warnhinweise bedeuten**

Es gibt zwei Arten von Warnhinweisen in webEdition Dokumentationen: "Achtung" und "Vorsicht".

Ein mit "Achtung" überschriebener Warnhinweis enthält wichtige Informationen, um eine beschriebene Aufgabe korrekt ausführen zu können.

"Vorsicht" weist auf mögliche Schäden an Ihrer Datenbank oder Software hin, falls Sie eine beschriebene Aufgabe ausführen, ohne die entsprechenden Vorsichtsmaßnahmen ergriffen zu haben (Backup etc.).

Beispiele der Warnhinweise:

**ACHTUNG** Informationen benötigt, um Aufgabe auszuführen

Sie müssen...

**VORSICHT** Mögliche Beschädigung der Datenbank

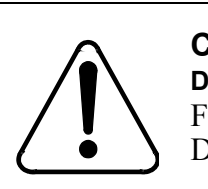

### **CAUTION**

**Datenbank Warnung** Falls Sie diesen Schritt vollziehen, wird Ihre Datenbank überschrieben.

### **Wie Eingaben, Reaktionen des Systems und we:tags dargestellt werden**

<span id="page-12-0"></span>Benutzereingaben, Systemantworten und webEdition Tags (kurz: we:tags) werden in diesem Dokument folgenden Konventionen entsprechend dargestellt.

### **Befehle über das Web Interface**

Befehle, die über einen Webbrowser durchgeführt werden, sind *kursiv* dargestellt. Beispiel:

Klicken Sie auf *speichern*.

Menübasierte Befehle in einem Webbrowser werden ebenfalls *kursiv* dargestellt. Befehle, die sich in Dropdown Menüs oder Untermenüs befinden, sind durch eine Eingabeaufforderung (>) getrennt.Beispiel:

Wählen Sie *Kunden* > *Neu* aus dem Hauptmenü der Kundenverwaltung.

### **webEdition Tags und Code in Vorlagen (template code)**

<span id="page-12-1"></span>In webEdition Vorlagen (Templates) werden spezielle Befehle, sogenannte we:tags verwendet. Es gibt we:Tags, die ein Endtag (z.B: <we:block></ we:block>) benötigen, die meißten benötigen aber kein Endtag (z.B. <we:css />).Diese we:tags werden in der Schrift courier und in spitzen Klammern dargestellt:

ohne Endtag: <we:tag />

mit Endtag: <we:tag> ... </ we:tag>

Entnehmen Sie die genaue Syntax der einzelnen Tags bitte der *webEdition Tag Referenz*.

Codebeispiele, die in webEdition Vorlagen zur Anwendung kommen, werden ebenfalls in der Schriftart courier dargestellt:

```
<we:sessionStart/>
<we:ifRegisteredUser>
Hallo: <we:sessionField nachname="user name" 
type="print"/><br> 
Logged in
</we:ifRegisteredUser>
```
### **Attribute und Variablen**

Attribute und Variablen werden in *courier italic* dargestellt. Beispiel:

```
<we:hidden name="attribute1">
```
### **Kundenservice**

Für weitere Informationen zu webEdition besuchen Sie bitte unsere Webseite oder wenden sich an unseren Kundendienst:

- Webseite:http://www.webedition.de/
- Email:
	- Technischer Support: technik@webEdition.de
	- Vertrieb: sales@webEdition.de
	- Information/Hilfe: info@webEdition.de

# <span id="page-14-0"></span>**1 ToDo/Messaging Modul: Einführung**

Dieses Kapitel führt Sie in das webEditon ToDo/Messaging-Modul ein. Folgende Themen werden behandelt:

- [Abschnitt 1.1 "Was ist das webEdition ToDo/Messaging Modul?" auf Seite 15](#page-14-3)
- [Abschnitt 1.2 "Installation" auf Seite 15](#page-14-4)
- [Abschnitt 1.3 "Allgemeine Information und Navigation" auf Seite 16](#page-15-7)

### <span id="page-14-3"></span><span id="page-14-1"></span>**1.1 Was ist das webEdition ToDo/Messaging Modul?**

Das ToDo/Messaging Modul unterstützt die Kommunikation in Ihrem Unternehmen. Das Modul unterstützt das Versenden von ToDos und Messages:

• ToDo

Ein ToDo ist ein Arbeitsauftrag, den der/die Verantwortliche z. B. den Online-Redakteuren und Webentwicklern zuweist. Der Erhalt eines ToDos wird vom Empfänger bestätigt. Die an dem ToDo beteiligten Personen können wiederum untereinander kommunizieren oder den Status der zu bearbeitenden Aufgaben melden. Nach Erledigung wird das ToDo auf den Status "erledigt" gesetzt.

Ist das Workflow-Modul installiert, werden ToDos auch automatisch erstellt, sobald Dokumente bzw. Objekte in den Workflow übergeben werden. Weitere Informationen dazu finden Sie im Handbuch zum webEdition Workflow Modul.

• Message

Messages ähneln gewöhnlichen E-Mails. Sie können sowohl an in der Benutzerverwaltung registrierte webEdition Benutzer oder auch an externe Mailadressen verschickt werden. Neue Messages und ToDos werden auf der webEdition Oberfläche über Icons angezeigt.

Alle Nachrichten und Aufgaben, die mit der Entwicklung Ihrer Webpräsenz zusammenhängen, können in diesem System enthalten und aufbereitet werden. Die Aufgaben der Mitarbeiter werden somit ohne Umwege direkt innerhalb von webEdition kommuniziert und verwaltet. Die Aufgaben, die nur den Entwicklungsprozess betreffen, können somit leicht von Ihrer Unternehmens-E-Mail getrennt werden und sind somit leichter zu überschauen und zu verwalten. Die ToDos und Mitteilungen werden beim Einloggen in das System im Cockpit angezeigt.

### <span id="page-14-4"></span><span id="page-14-2"></span>**1.2 Installation**

Die Installation für alle Module ist in der webEdition Installationguide beschrieben. Eine kostenlose .pdf Version dieses Handbuches finden Sie unter der folgenden URL: http://www.living-e.com

### <span id="page-15-7"></span><span id="page-15-0"></span>**1.3 Allgemeine Information und Navigation**

Nach Installation des ToDo/Messaging Modules befindet sich im *Module* Dropdownmenü ein neuer Menüpunkt, *ToDo/Messaging* (siehe Abb. 1).

<span id="page-15-3"></span>**Abb. 1 Das** *Module* **Dropdownmenü**

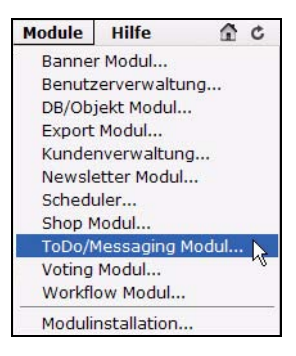

Klicken Sie auf *ToDo/Messaging*. Die Ansicht des ToDo/Messaging Modules im Modulefenster wird geöffnet (siehe Abb. 2):

### <span id="page-15-4"></span>**Abb. 2 Der ToDo/Messaging Hauptbildschirm**

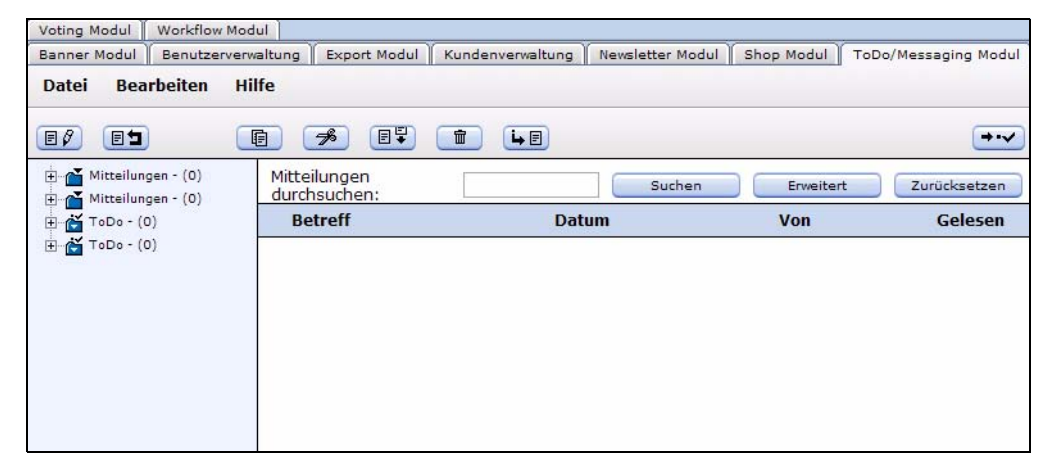

### <span id="page-15-8"></span>**1.3.1 Navigation: Zwischen ToDo und Mitteilungen wechseln**

<span id="page-15-1"></span>Das ToDo/Messaging Modul ist zweigeteilt: ToDos und Mitteilungen. Beide haben eine eigene Hauptansicht.

Wenn Sie sich in der ToDo Ansicht befinden, können Sie mit einem Klick auf den "Button mit dem Briefumschlag" (siehe Abb. 3) in das Messaging System wechseln können .

#### <span id="page-15-5"></span>**Abb. 3 Der Button** *In das Messaging System wechseln*  $\rightarrow \nabla$

Wenn Sie sich in der Mitteilungen-Ansicht befinden, können Sie mit einem Klick auf den "Button mit dem Häkchen" (siehe Abb. 4) in die ToDo Ansicht wechseln .

### <span id="page-15-6"></span><span id="page-15-2"></span>**Abb. 4 Der Button** *In das ToDo System wechseln*

### **1.3.2 Das** *Datei* **Menü**

Das *Datei* Dropdownmenü hat folgende Menüpunkte (siehe Abb. 5).

### <span id="page-16-2"></span>**Abb. 5 ToDo/Messaging** *Datei* **Menü**

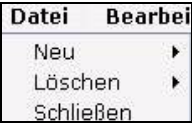

- *Neu*. Hier gibt es folgende Unterpunkte:
	- *Neu* > *Nachricht*. Erstellt eine neue Nachricht.
	- *Neu* > *ToDo*. Erstellt ein neues ToDo.
	- *Neu* > *Ordner*. Erstellt einen neuen Ordner.
- *Löschen*. Mit *Löschen* > *Ordner* wird ein Ordner gelöscht.
- *Schließen*. Das Modulfenster wird geschlossen, das ToDo/Messaging Modul wird beendet.

### **1.3.3 Das** *Bearbeiten* **Menü**

<span id="page-16-0"></span>Im *Bearbeiten* Dropdownmenü befinden sich folgende Menüpunkte (siehe Abb. 6):

### <span id="page-16-3"></span>**Abb. 6 ToDo/Messaging** *Bearbeiten* **Menü**

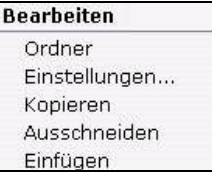

- *Ordner*. Ändern Sie hier Ihre Ordnereinstellungen.
- *Einstellungen*. Stellen Sie hier das Prüfintervall ein, d. h., stellen Sie hier ein, in welchen Abständen das System auf neue Nachrichten/ToDos überprüft werden soll.
- *Kopieren*
- *Ausschneiden*
- *Einfügen*. Benutzen Sie diese Befehle, um eine ausgewählte Nachricht/ToDo zu kopieren, auszuschneiden oder einzufügen.

### **1.3.4 Ordnereinstellungen bearbeiten**

<span id="page-16-1"></span>Klicken Sie auf *Bearbeiten* > *Ordner*, um in die Ansicht *Ordnereinstellungen ändern* zu wechseln (siehe Abb. 7).

### <span id="page-16-4"></span>**Abb. 7 Die Ansicht** *Ordnereinstellungen ändern*

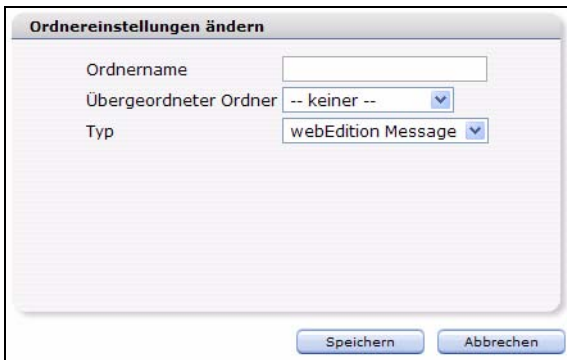

In der *Ordnereinstellungen ändern* Ansicht können Sie folgende Änderungen vornehmen:

- Namen des Ordners ändern
- Ordner als Unterverzeichnis einem anderen Ordner zuweisen
- <span id="page-17-0"></span>• Ordnertyp (Message bzw. ToDo) ändern

### **1.3.5 Prüfintervall verändern**

Klicken Sie auf *Bearbeiten* > *Einstellungen*, um im *Einstellungen* Fenster das Prüfintervall zu ändern (siehe Abb. 8). Wählen Sie die Zeitspanne in Minuten aus, in der das System nach neuen Nachrichten oder ToDos suchen soll.

### <span id="page-17-3"></span>**Abb. 8 Einstellungen: Prüfintervall Fenster**

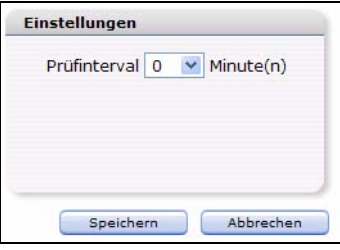

### <span id="page-17-1"></span>**1.4 Die Funktionsbuttons**

Um die Arbeit mit dem ToDo/Messaging Modul zu erleichtern, wurden verschiedene grafische Buttons eingeführt, um Aktionen auszulösen. Die Funktionsbuttons unterscheiden sich in Ihrer Funktion durch die Auswahl der jeweiligen Ordner *Mitteilungen* oder *ToDo*.

*Hinweis:* Nähere Informationen zum Umschalten zwischen den Ansichten entnehmen Sie bitte [Abschnitt 1.3.1 "Navigation: Zwischen ToDo und Mitteilungen](#page-15-8)  [wechseln" auf Seite 16.](#page-15-8)

### **1.4.1 Funktionsbuttons** *Mitteilungen*

<span id="page-17-2"></span>Folgende Buttons stehen in der Ansicht *Mitteilungen* zur Verfügung (siehe Abb. 9).

### <span id="page-17-4"></span>**Abb. 9 Funktionsbuttons in der Ansicht** *Mitteilung*

 $B$ 

Die Funktionen dieser Buttons sind folgende:

• Erstellt eine neue Nachricht (siehe Abb. 13)

#### <span id="page-17-5"></span>**Abb. 10** *Mitteilung erstellen* **Button**  $F$

• Antwortet auf (eine) Nachricht(en) (siehe Abb. 11)

<span id="page-17-6"></span>Nach dem Öffnen einer Nachricht können Sie dem Sender direkt antworten, indem Sie diesen Button anklicken. Die Absenderadresse wird automatisch in das Adressfeld Ihrer Antwort eingetragen.

### **Abb. 11** *Mitteilung(en) beantworten* **Button**

• Kopiert eine markierte Nachricht in das ausgewählte Verzeichnis (siehe Abb. 12)

<span id="page-18-2"></span>**Abb. 12** *Mitteilung kopieren* **Button** 目

• Schneidet eine Nachricht aus (siehe Abb. 13)

<span id="page-18-3"></span>**Abb. 13** *Mitteilung ausschneiden* **Button**  $-$ 

• Fügt eine zuvor ausgeschnittene oder kopierte Mitteilung ein (siehe Abb. 14)

### **Abb. 14** *Mitteilung einfügen* **Button**

• Löscht alle markierten Nachrichten (siehe Abb. 15)

命

<span id="page-18-6"></span><span id="page-18-5"></span><span id="page-18-4"></span>**Abb. 15** *Mitteilung löschen* **Button**

• Sieht auf dem Server nach neuen Nachrichten (siehe Abb. 16)

<span id="page-18-0"></span>**Abb. 16 Der** *Nach neuen Mitteilungen schauen* **Button**

### **1.4.2 ToDo Buttons**

Wie in der Ansicht *Mitteilungen*, gibt es auch in der Ansicht *ToDo* ein Buttons, die Ihnen die Ausführung der grundlegenden Funktionen erleichtern. Einige der ToDo Buttons entsprechen in Aussehen und Funktionen denen der Ansicht *Mitteilungen*, die deshalb an dieser Stelle nicht mehr erläutert werden.

Folgende Buttons stehen in der Ansicht *ToDo* zur Verfügung (siehe Abb. 17):

### <span id="page-18-7"></span>**Abb. 17 ToDo Buttons**

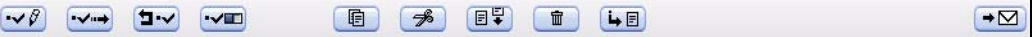

Die Funktionen der zusätzlichen Buttons der *ToDo* Ansicht sind folgende:

• Erstellt ein neues ToDo (siehe Abb. 18)

### <span id="page-18-8"></span>**Abb. 18** *Neues ToDo erstellen* **Button**

• Leitet ein ToDo an jemanden weiter (siehe Abb. 19)

<span id="page-18-9"></span>**Abb. 19** *ToDo weiterleiten* **Button**

- Lehnt ein an Sie gerichtetes ToDo ab und schickt es an den Absender zurück (siehe dritter Button der Abb. 17)
- Aktualisiert den Status eines ToDos.

<span id="page-18-10"></span>**Abb. 20** *Status aktualisieren* **Button**

### <span id="page-18-1"></span>**1.5 Das Exploremenü**

Das Exploremenü des ToDo/Messaging Moduls befindet sich linkerhand. Es stellt die dort vorhandenen Ordner und Dateien dar (siehe Abb. 21)

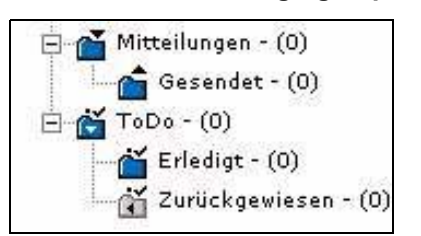

<span id="page-19-1"></span>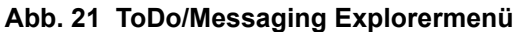

Durch einen Klick auf das "+"-Zeichen links neben den Ordnern werden die Ordner geöffnet. Einen geöffneten Ordner erkennt man daran, dass sein Ordnersymbol aufgeklappt ist.

Der Ordner *Mitteilungen* enthält den Unterordner *Gesendet*. In ihm werden alle gesendeten Mitteilungen gespeichert.

Der Ordner *ToDo* enthält die Unterordner *Erledigt* und *Zugewiesen*: Im Unterordner *Erledigt* werden alle erledigten ToDos gespeichert. Im Unterordner *Zurückgewiesen* werden die ToDos gespeichert, die im Workflow zurückgewiesen wurden (falls das *Workflow* Modul installiert ist).

### <span id="page-19-0"></span>**1.6 Der Edit-Bereich des ToDo/Messaging Moduls**

Der Edit Bereich des ToDo/Messaging Moduls teilt sich in folgende drei Unterbereiche auf (siehe Abb. 22):

- Oberer Bereich: Hier können Sie nach Mitteilungen suchen.
- Mittlerer Bereich: Hier sehen Sie eine Liste Ihrer Mitteilungen/ToDos.
- Unterer Bereich: Hier sehen Sie den Inhalt der markierten Mitteilung/ToDo.

### <span id="page-19-2"></span>**Abb. 22 Der Edit-Bereich (Mitteilungen)**

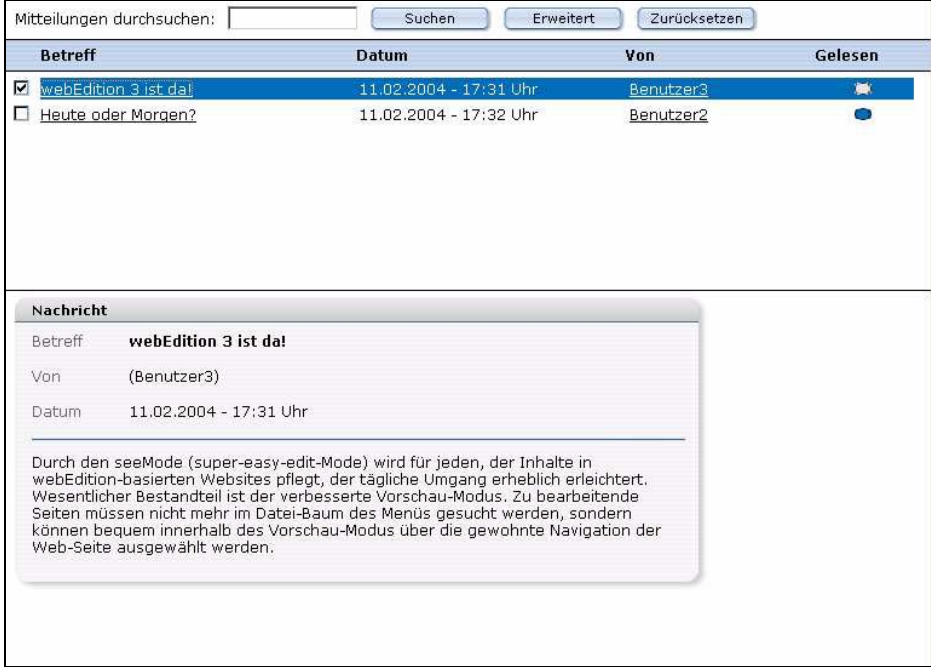

### **1.6.1** *Mitteilungen/ToDos durchsuchen*

<span id="page-20-0"></span>Geben Sie in das Eingabefeld das Suchwort ein, nach dem in den Mitteilungen des aktuellen Ordners gesucht werden soll (siehe Abb. 23).

### <span id="page-20-2"></span>**Abb. 23 Nach ToDo/Mitteilung suchen**

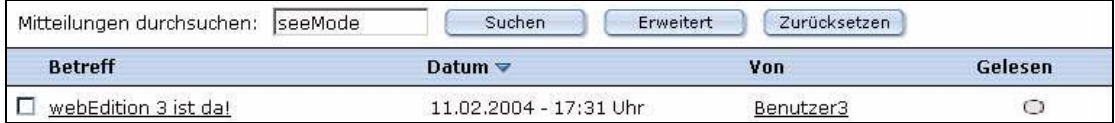

Durch Klick auf den Button *Erweitert* können Sie die Suche auf andere Ordner ausweiten oder die Suche auf die Suche in Betreff, Absender und/oder Inhalt einer Nachricht beschränken (siehe Abb. 24). Eine Mehrfachauswahl realisieren Sie durch Drücken der SHIFT- bzw. der CTRL-Taste auf der Tastatur.

<span id="page-20-3"></span>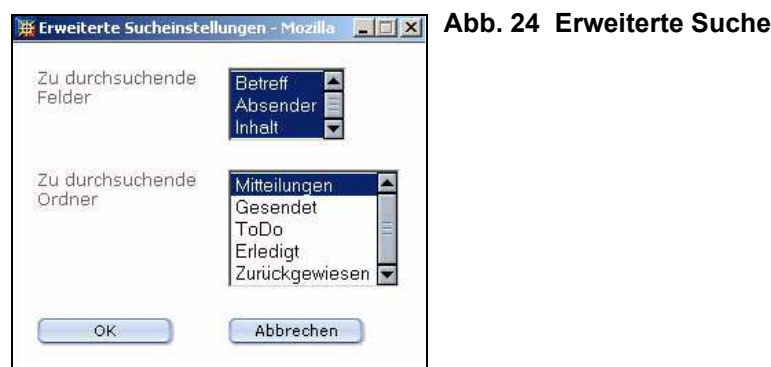

### **1.6.2 Mitteilungsliste**

<span id="page-20-1"></span>Im mittleren Bereich des Editbereiches sehen Sie eine Liste Ihrer Mitteilungen/ToDos. Es gibt kleine Unterschiede in der Darstellung der Mitteilungsliste und der ToDo-Liste.

### **1.6.2.1 Mitteilungsliste**

Die Liste der Mitteilungen zeigt folgende Informationen (siehe Abb. 22):

- *Betreff*. Betreff der Mitteilung.
- "*Checkbox*". Linkerhand des Betreffs befindet sich eine Checkbox. Wenn Sie diese Checkbox anklicken, markieren Sie dadurch die entsprechende Mitteilung. Der Inhalt der Mitteilung erscheint im unteren Teil des Edit-Bereichs und die Mitteilung in der Liste wird mit blauer Hintergrundfarbe dargestellt.
- *Datum*. Sendedatum und -zeit.
- *Von*. Absender.
- *Gelesen*. Ein blaues Oval bedeutet, dass die Nachricht noch nicht gelesen wurde. Sobald die Nachricht gelesen wurde, wechselt die Farbe auf grau.

### **1.6.2.2 ToDo Liste**

In der Ansicht der ToDos zeigt die Liste der ToDos folgende Informationen (siehe Abb. 25):

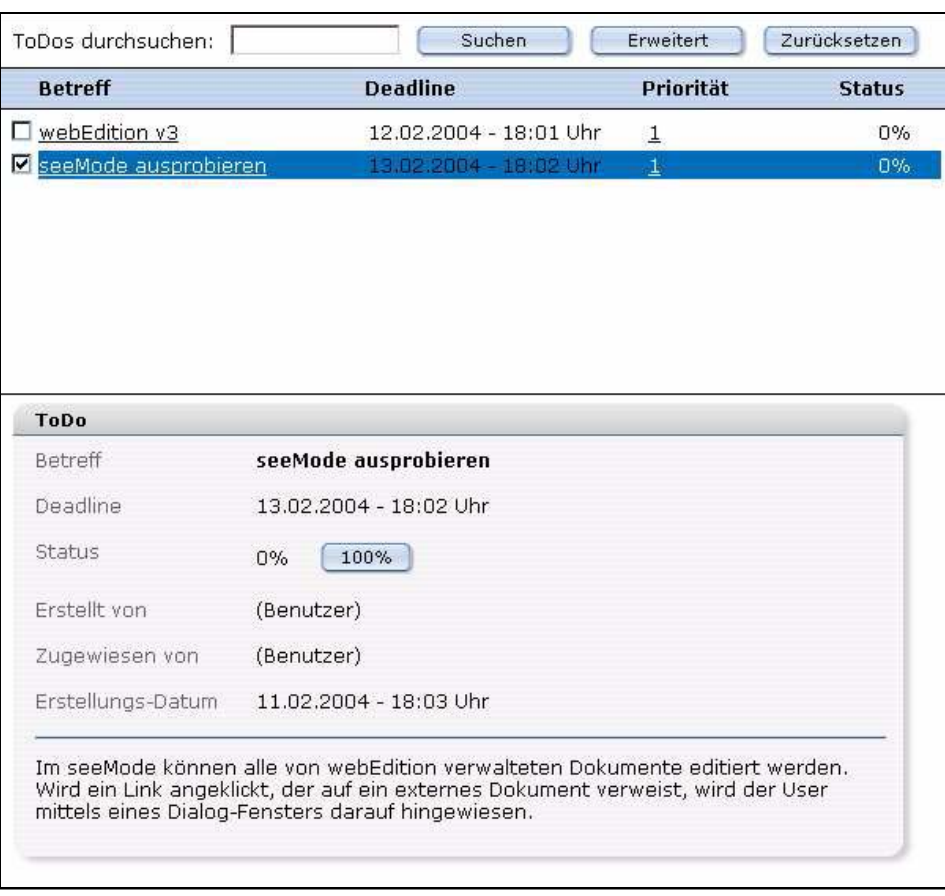

### <span id="page-21-0"></span>**Abb. 25 ToDo Liste**

- *Betreff*. Betreff der ToDo.
- "*Checkbox*". Linkerhand des Betreffs befindet sich eine Checkbox. Wenn Sie diese Checkbox anklicken, markieren Sie dadurch das entsprechende ToDo. Der Inhalt der ToDo erscheint im unteren Teil des Edit-Bereichs und die ToDo in der Liste wird mit blauer Hintergrundfarbe dargestellt.
- *Deadline*. Der Zeitpunkt, bis zu dem das ToDo erledigt werden muss.
- *Priorität*. Die Wichtigkeit des ToDos von 1 (höchste) bis 10 (niedrigste).
- *Status*. Der Erledigungsgrad des ToDos in Prozent.

### **1.6.2.3 Inhalt der markierten Mitteilung**

 Wenn Sie eine Mitteilung ausgewählt haben, wird Sie im unteren Teil des Edit-Bereiches angezeigt (vgl Abb. 22 und Abb. 25).

# <span id="page-22-0"></span>**2 Verwendung des ToDo/Messaging Moduls**

In diesem Kapitel erfahren Sie, wie Sie das ToDo/Messaging Modul anwenden. Einige der beschriebenen Anwendungen sind:

- Abschnitt 1 "Neue Mitteilung erstellen" auf Seite 23
- Abschnitt 4 "Neues ToDo erstellen" auf Seite 25
- Abschnitt 7 "ToDo zurückweisen" auf Seite 27

### <span id="page-22-1"></span>**2.1 Mitteilungen schreiben, lesen und beantworten**

### <span id="page-22-2"></span>**2.1.1 Neue Mitteilung schreiben**

### <span id="page-22-4"></span>**Prozedur 1 Neue Mitteilung erstellen**

### *Im Mitteilungen Fenster*

**1** Klicken Sie auf den *Mitteilung erstellen* Button. *Es erscheint ein neues Fenster zum Eingeben Ihrer Nachricht (siehe Abb. 26).*

### <span id="page-22-3"></span>**Abb. 26 Mitteilungen erstellen**

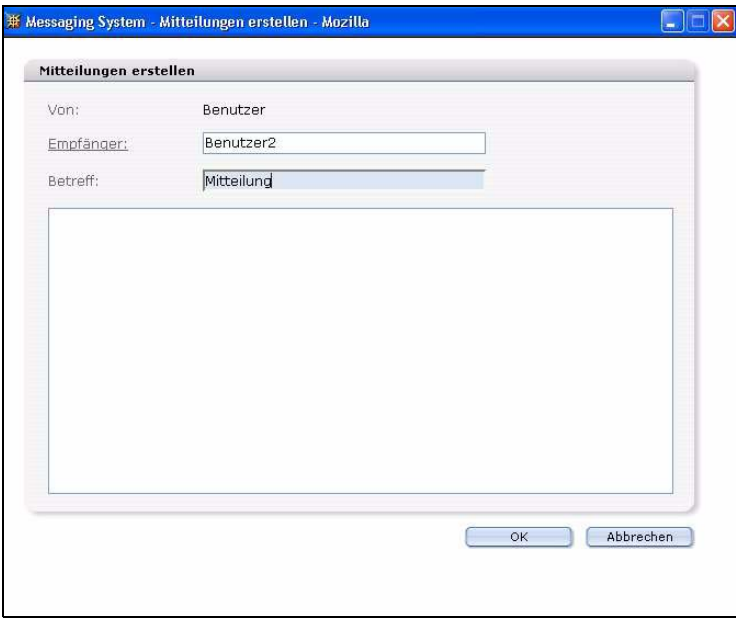

- **2** Geben Sie in das *Empfänger* Feld die E-Mail-Adresse des Empfängers ein. Dazu haben Sie zwei Möglichkeiten:
	- **a** Entweder Sie geben die E-Mail-Adresse direkt in das Feld ein
	- **b** oder Sie wählen einen Empfänger aus Ihrem Adressbuch aus. Nähere Informationen zum Adressbuch finden Sie in [Abschnitt 2.3 "Allgemeingültige Vorgehensweisen" auf](#page-28-4)  [Seite 29.](#page-28-4)
- **3** Geben Sie in das *Betreff* Feld das Thema Ihrer Nachricht ein.
- **4** Geben Sie nun Ihre Nachricht unterhalb des *Betreff* Feldss ein.
- **5** Klicken Sie auf *Ok*, um die Mitteilung zu versenden.

*Ein Informationsfenster wird geöffnet, das Ihnen mitteilt, ob die Nachricht erfolgreich versendet wurde.*

<span id="page-23-0"></span>**6** Klicken Sie auf *Ok*, um das Fenster zu schließen. *Die Prozedur ist hiermit abgeschlossen.*

### **2.1.2 Mitteilung lesen**

### <span id="page-23-2"></span>**Prozedur 2 Mitteilung lesen**

### *Im Mitteilungen Fenster*

**1** Öffnen Sie das *Mitteilungen* Fenster.

*Alle Nachrichten werden im Bearbeiten Bereich angezeigt. Die Nachrichten sind unter Betreff, Datum, Von und Gelesen einsortiert.*

**2** Klicken Sie auf die Nachricht, die Sie lesen möchten.

*Der Inhalt der Nachricht wird angezeigt.*

*Hinweis: Nachdem eine Nachricht gelesen wurde, ändert sich die Anzeige in der Gelesen Spalte von blau nach grau.*

<span id="page-23-1"></span>*Die Prozedur ist hiermit abgeschlossen.*

### **2.1.3 Mitteilung beantworten**

### <span id="page-23-3"></span>**Prozedur 3 Mitteilung beantworten**

### *Im Mitteilungen Fenster*

- **1** Öffnen Sie das *Mitteilungen* Fenster.
- **2** Markieren Sie die Mitteilung, die Sie beantworten möchten, durch Aktivieren der Checkbox neben dem *Betreff* Feld.
- **3** Klicken Sie auf *Mitteilungen beantworten*.

*Es öffnet sich ein neues Fenster, in dem der Absender der Mitteilung als neuer Empfänger eingetragen ist (siehe Abb. 27).*

<span id="page-24-2"></span>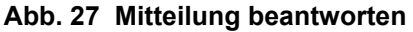

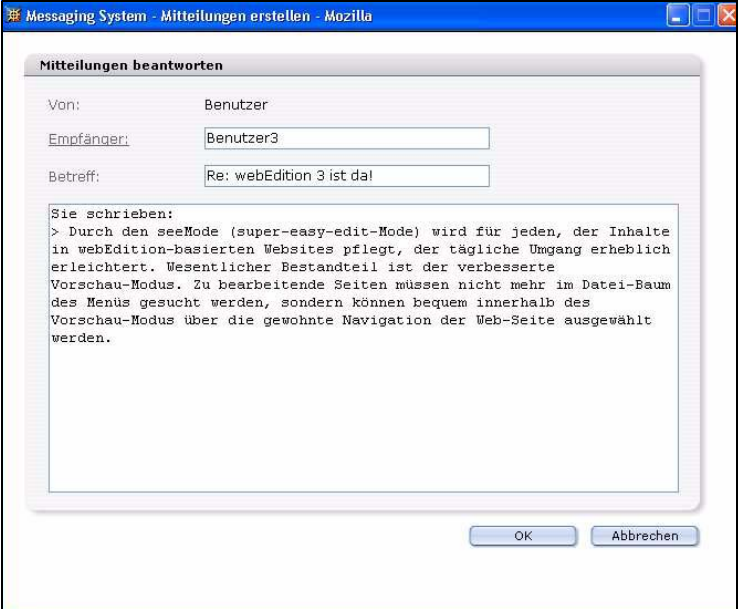

- **4** Schreiben Sie jetzt Ihre Mitteilung.
- **5** Zum Abschicken Ihrer Mitteilung klicken Sie auf *Ok*.

*Ein Informationsfenster wird geöffnet, das Ihnen mitteilt, ob die Nachricht erfolgreich versendet wurde.*

*Die Prozedur ist hiermit abgeschlossen.*

### <span id="page-24-0"></span>**2.2 ToDo erstellen, lesen, weiterleiten und zurückweisen**

<span id="page-24-1"></span>Hier erfahren Sie, wie Sie ToDos erstellen, lesen, weiterleiten und zurückweisen.

### **2.2.1 Neues ToDo erstellen**

### <span id="page-24-3"></span>**Prozedur 4 Neues ToDo erstellen**

### *Im ToDo Hauptfenster*

**1** Klicken Sie auf den *ToDo erstellen* Button. *Der ToDo erstellen Bildschirm wird angezeigt (siehe Abb. 28).*

<span id="page-25-1"></span>**Abb. 28 Neues ToDo erstellen**

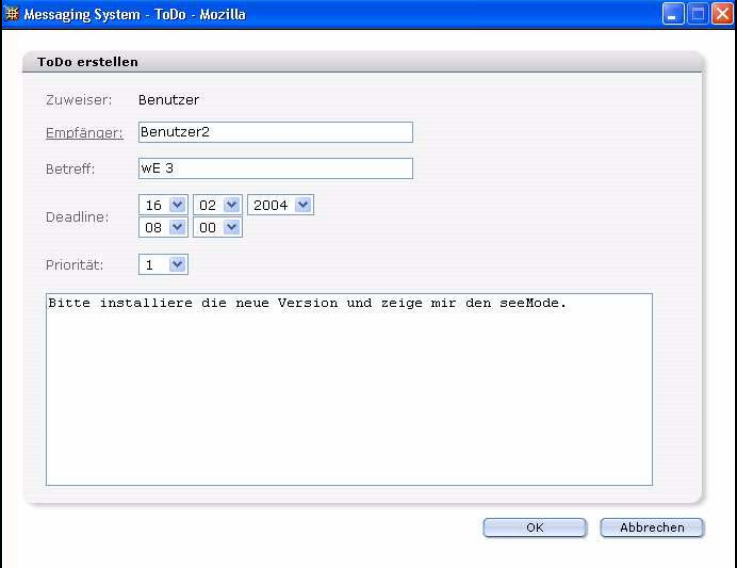

- **2** Geben Sie einen Empfänger an. Dazu gibt es zwei Möglichkeiten:
	- **a** Entweder geben Sie in das Feld eine E-Mail-Adresse ein
	- **b** oder Sie wählen einen Empfänger aus Ihrem Adressbuch aus. Nähere Informationen zum Adressbuch finden Sie in [Abschnitt 2.3 "Allgemeingültige Vorgehensweisen" auf](#page-28-4)  [Seite 29.](#page-28-4)
- **3** Geben Sie den Betreff Ihres ToDos in das *Betreff* Feld ein.
- **4** Benutzen Sie die *Deadline* Auswahlliste, um den Termin zu bestimmen, bis zu welchem dieses ToDo erledigt sein muss:
	- **a** Geben Sie das Datum (Tag/Monat/Jahr) in die ersten drei Felder ein.
	- **b** Geben Sie die Zeit (Stunde/Minute) in die nächsten zwei Felder ein.
- **5** Priorität bestimmt die Wichtigkeit dieses ToDos. Wählen Sie eine Zahl zwischen 1 (höchste Priorität) und 10 (niedrigste Priorität).
- **6** Geben Sie Ihr ToDo in das Textfeld ein.
- <span id="page-25-0"></span>**7** Zum Abschicken Ihres ToDos klicken Sie auf *Ok*. *Die Prozedur ist hiermit abgeschlossen.*

### **2.2.2 ToDo lesen**

### <span id="page-25-2"></span>**Prozedur 5 ToDo lesen**

#### *Im ToDo Hauptfenster*

- **1** Öffnen Sie das ToDo Hauptfenster. *Im Edit-Bereich werden alle ToDos aufgelistet.*
- **2** Klicken Sie auf das gewünschte ToDo. *Der Inhalt des ToDos wird im unteren Teil des Edit-Bereiches angezeigt.*

*Die Prozedur ist hiermit abgeschlossen.*

### <span id="page-26-0"></span>**2.2.3 ToDo weiterleiten**

### <span id="page-26-3"></span>**Prozedur 6 ToDo weiterleiten**

- **1** Markieren Sie das ToDo.
- **2** Klicken Sie auf den *ToDo weiterleiten* Button. *Ein neues Fenster wird geöffnet (siehe Abb. 29).*

### <span id="page-26-2"></span>**Abb. 29 ToDo weiterleiten**

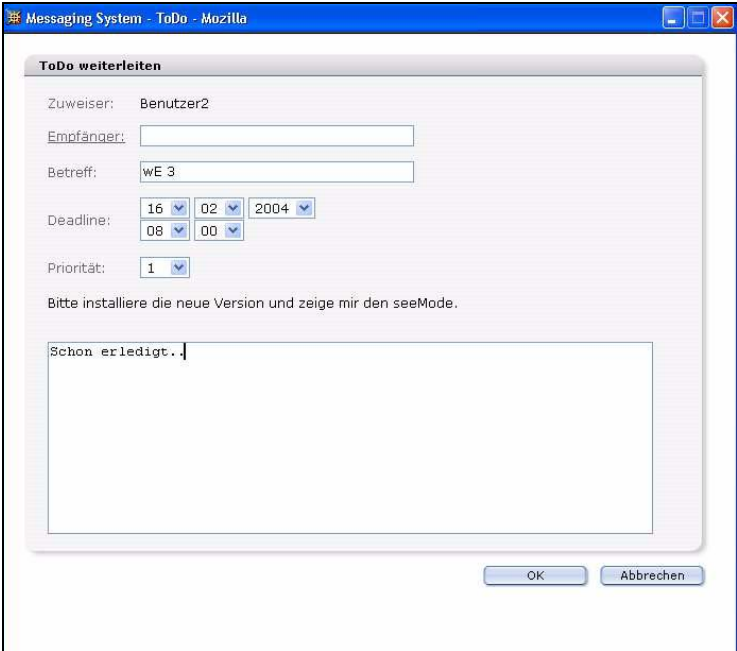

- **3** Wählen Sie aus der Empfängerliste den Adressaten.
- **4** Geben Sie Ihre Nachricht in das Textfeld ein.
- <span id="page-26-1"></span>**5** Klicken Sie auf *Ok*, um das ToDo weiterzuleiten. *Die Prozedur ist hiermit abgeschlossen.*

### **2.2.4 ToDo zurückweisen**

### <span id="page-26-4"></span>**Prozedur 7 ToDo zurückweisen**

- **1** Markieren Sie das ToDo.
- **2** Klicken Sie auf den *ToDo ablehnen* Button. *Ein neues Fenster wird geöffnet (siehe Abb. 30).*

### <span id="page-27-1"></span>**Abb. 30 ToDo zurückweisen**

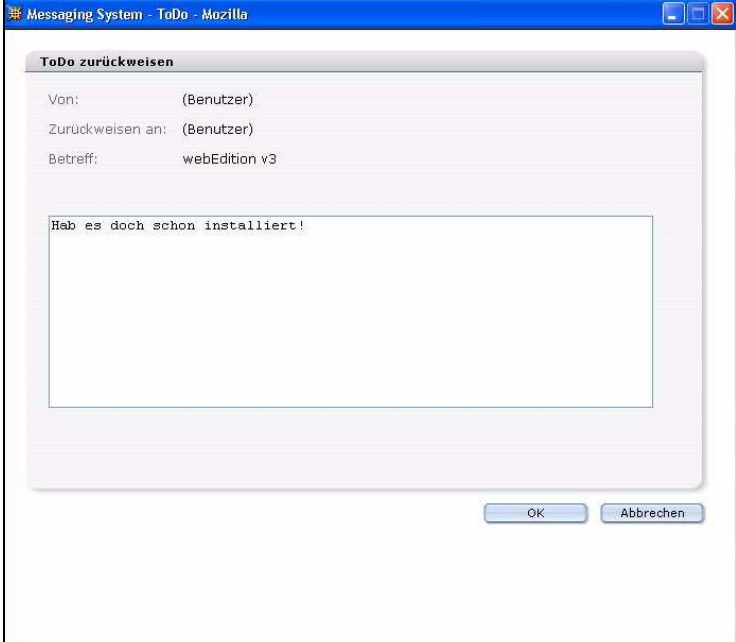

- **3** Wählen Sie den Empfänger aus.
- **4** Schreiben Sie die Nachricht.
- **5** Klicken Sie auf *Ok*. *Die Prozedur ist hiermit abgeschlossen.*

### **2.2.5 Status der ToDos überprüfen**

<span id="page-27-0"></span>Sie sollten von Zeit zu Zeit den Status der anhängigen ToDos überprüfen. Gehen Sie dafür folgendermaßen vor:

### <span id="page-27-2"></span>**Prozedur 8 Status der ToDos überprüfen**

- **1** Markieren Sie das gewünschte ToDo.
- **2** Klicken Sie auf den *Status aktualisieren* Button (siehe [Abb. 20\)](#page-18-10). *Das ToDo wird in der unteren Fensterhälfte angezeigt*
- **3** Das *ToDo Status Aktualisierung* Fenster wird geöffnet (siehe Abb. 31).

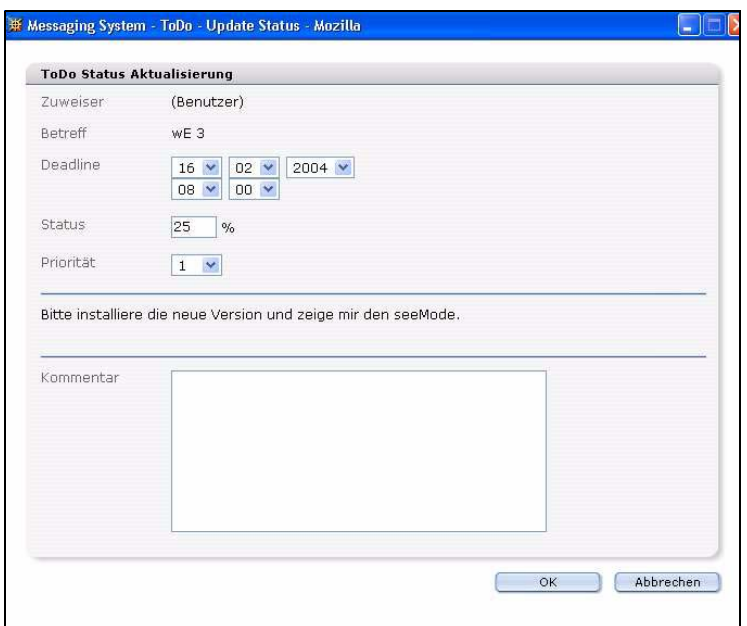

<span id="page-28-2"></span>**Abb. 31 ToDo Status Aktualisierung**

- **4** Senden Sie nun Ihr ToDo Update:
	- **a** Sie haben das ToDo erledigt: Geben Sie 100% an. *Die Prozedur ist für diesen Fall hiermit beendet.*
	- **b** Sie haben das ToDo noch nicht erledigt: aktualisieren Sie den prozentualen Fortschritt der Aufgabe und ergänzen Sie gegebenfalls das ToDo mit Kommentaren.
- **5** Klicken Sie auf *OK,* um Ihr Status Update zu senden. *Der Prozess ist hiermit abgeschlossen.*

### <span id="page-28-4"></span><span id="page-28-0"></span>**2.3 Allgemeingültige Vorgehensweisen**

Allgemeingültige Vorgehensweisen treffen sowohl auf den ToDo-, als auch auf den Messaging-Teil des Modules zu.

In diesem Abschnitt werden unter anderem diese Prozeduren erläutert:

- [Abschnitt 2.3.1 "Adressbuch" auf Seite 29](#page-28-5)
- [Abschnitt 2.3.2 "Neuen Ordner anlegen" auf Seite 31](#page-30-3)
- [Abschnitt 2.3.3 "Mitteilung bzw. ToDo kopieren oder ausschneiden" auf Seite 32](#page-31-4)
- <span id="page-28-1"></span>• [Abschnitt 2.3.4 "Mitteilung bzw. ToDo löschen" auf Seite 32](#page-31-5)

### <span id="page-28-5"></span>**2.3.1 Adressbuch**

Das Adressbuch beruht auf den in der webEdition Benutzerverwaltung (PRO) hinterlegten Userdaten. Da alle registrierten Benutzer hier mit Ihren Daten verzeichnet sind, können Sie aus diesen Daten ein Adressbuch zusammenstellen.

### <span id="page-28-3"></span>**Prozedur 9 Empfänger aus dem Adressbuch auswählen**

### *Im Bereich Neue Mitteilung erstellen*

**1** Klicken Sie auf *Empfänger*.

*Der Empfänger wählen Bildschirm wird geöffnet (siehe Abb. 32).*

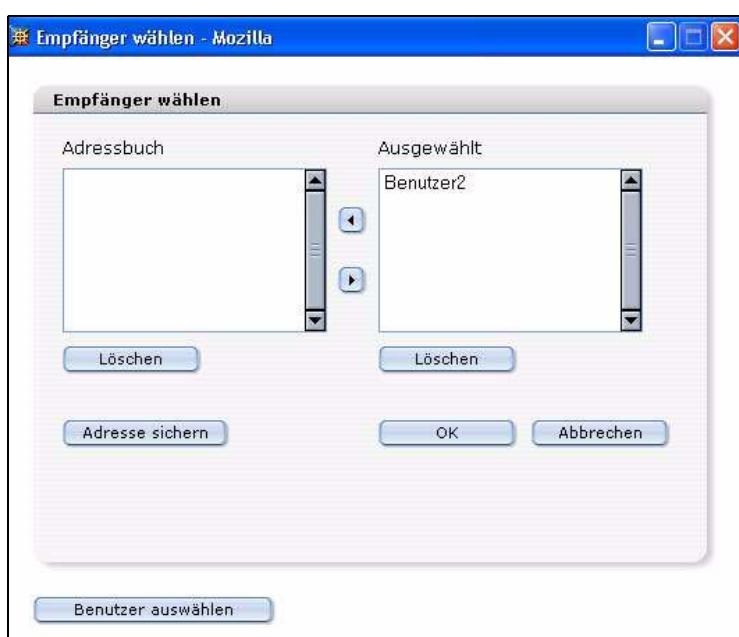

<span id="page-29-0"></span>**Abb. 32 Empfänger wählen**

- **2** Klicken Sie auf den (die) Namen des (der) Empfänger unter *Adressbuch*. *Der Name erscheint hervorgehoben.*
- **3** Klicken Sie auf den *Pfeil nach rechts. Der Name erscheint jetzt rechts in der Ausgewählt Liste.*
- **4** Klicken Sie auf *OK*. *Die Prozedur ist hiermit abgeschlossen.*

### <span id="page-29-2"></span>**Prozedur 10 Interne Adresse in das Adressbuch aufnehmen**

#### *Empfänger wählen Bildschirm*

**1** Klicken Sie auf den Button *Benutzer auswählen*, welcher sich im unteren Bereich des Fensters befindet.

<span id="page-29-1"></span>*Das Auswahlfenster wird geöffnet, in dem alle registrierten webEdition Benutzer aufgeführt werden (siehe Abb. 33).*

#### **Abb. 33 Benutzer auswählen**

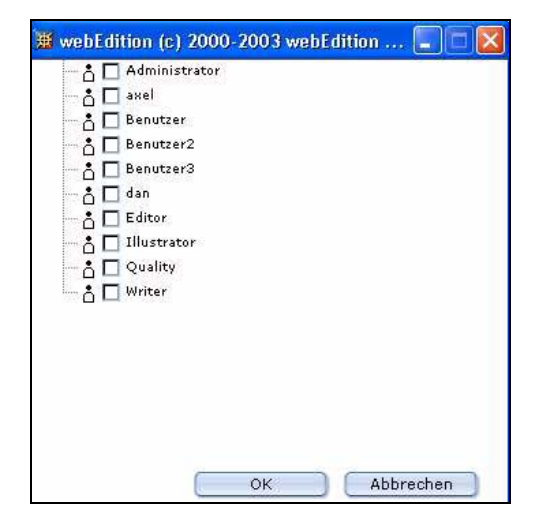

- **2** Wählen Sie mit den Checkboxen alle gewünschten Besucher aus.
- **3** Klicken Sie auf *OK*. *Die Daten der neu gewählten Adressen werden in die Auswahl des Empfänger wählen Fensters mitaufgenommen.*
- **4** Wenn Sie diese Adresse in Ihrem Adressbuch haben möchten, markieren Sie sie und klicken Sie auf den *Pfeil nach links*. *Der Name erscheint im Adressbuch.*
- **5** Speichern Sie das Adressbuch mit einem Klick auf den Button *Adresse sichern*. *Das System bestätigt Ihnen den Speichervorgang.*

<span id="page-30-2"></span><span id="page-30-0"></span>*Die Prozedur ist hiermit abgeschlossen.*

### <span id="page-30-3"></span>**2.3.2 Neuen Ordner anlegen**

### **Prozedur 11 Neuen Ordner anlegen**

**1** Wählen Sie *Datei* > *Neu* > *Ordner*.

<span id="page-30-1"></span>*Folgende Dialogbox wird angezeigt (siehe Abb. 34).*

### **Abb. 34 "Neuer Ordner"**

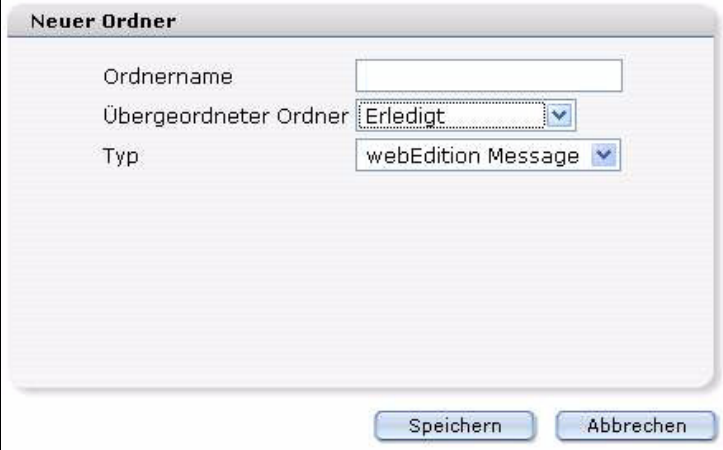

- **2** Geben Sie in das *Ordername* Feld den Namen des Ordners ein.
- **3** Wählen Sie mit dem Dropdownmenü *übergeordneter Ordner* das übergeordnete Verzeichnis.

*Hinweis:* Wenn sie auf oberster Ordnerebene bleiben möchten, wählen Sie hier nichts aus.

- **4** Wählen Sie zwischen *Message* oder *ToDo*.
- **5** Klicken Sie auf *Speichern*.

*Der neue Ordner wird im Explorermenü angezeigt.*

*Die Prozedur ist hiermit abgeschlossen.*

### <span id="page-31-4"></span>**2.3.3 Mitteilung bzw. ToDo kopieren oder ausschneiden**

<span id="page-31-0"></span>Um Mitteilungen oder ToDos zu kopieren oder auszuschneiden, gehen Sie wie folgt vor:

<span id="page-31-2"></span>*Hinweis:* Für eine Mehrfachauswahl aktivieren Sie zuerst *Mehrfachauswahl ein*.

### **Prozedur 12 ToDo/Mitteilung kopieren oder ausschneiden**

### *In der Bearbeiten Ansicht*

- **1** Markieren Sie die ToDos oder Mitteilungen mit den entsprechenden Checkboxen.
- **2** Klicken Sie auf den *Kopieren* oder *Ausschneiden* Button.
- **3** Markieren Sie linkerhand das Verzeichnis, in das verschoben werden soll.
- **4** Wählen Sie *Einfügen*, um die Datei einzufügen. *Die Datei erscheint jetzt im neuen Verzeichnis. Die Prozedur ist hiermit abgeschlossen.*

### <span id="page-31-5"></span><span id="page-31-1"></span>**2.3.4 Mitteilung bzw. ToDo löschen**

### <span id="page-31-3"></span>**Prozedur 13 Mitteilung/Message oder ToDo löschen**

### *In der Bearbeiten Ansicht*

- **1** Markieren Sie die ToDos oder Mitteilungen durch Anklicken der entsprechenden Checkboxen.
- **2** Klicken Sie auf das Papierkorbsymbol. *Es erscheint eine Dialogbox.*
- **3** Klicken Sie auf *OK*.

*Die ausgewählten Mitteilungen bzw. ToDos werden gelöscht.*

*Die Prozedur ist hiermit abgeschlossen.*

# <span id="page-32-0"></span>**Index**

### **D**

Dokumentations-Referenz [12](#page-11-0)

### **T**

Typografische Konventionen [13](#page-12-0)

### **W**

webEdition aktuelles Handbuch [12](#page-11-1) Benutzerhandbücher [12](#page-11-2) we:tags [13](#page-12-1)

**2** Index

### ToDo/Messaging Modul

Benutzerhandbuch

Standard 4.1.1 Oktober 2006 Printed in Germany

© 2006 living-e AG Alle Rechte vorbehalten.

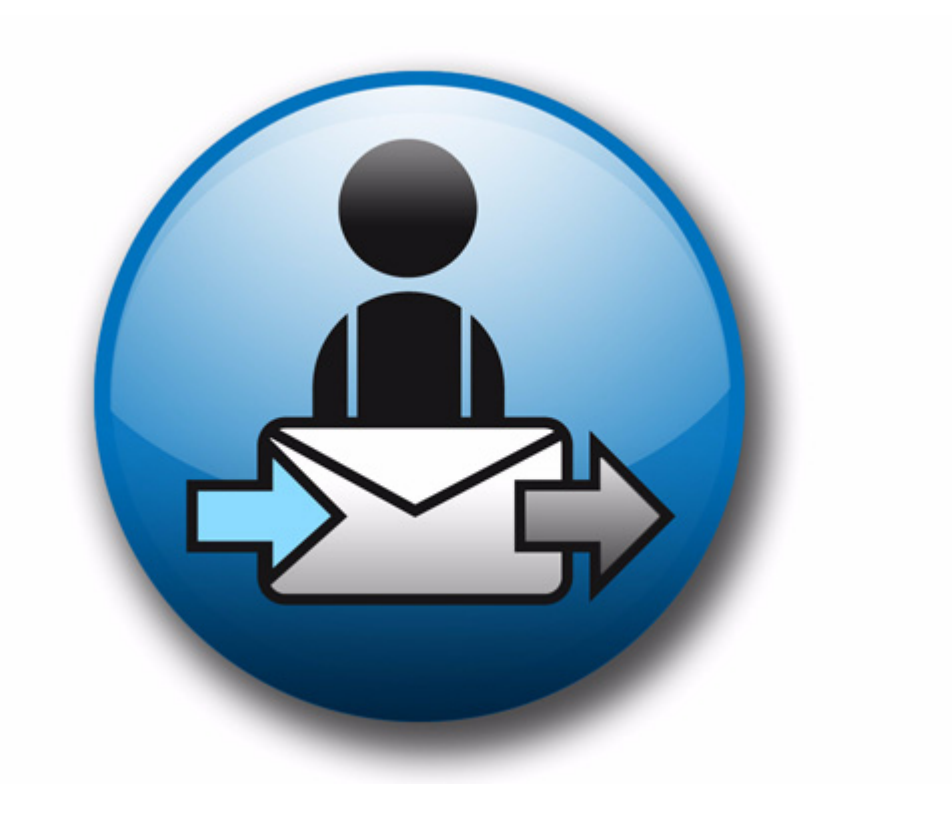

living-e AG Karlsburgstr. 2 76227 Karlsruhe Germany

Internet: http://www.living-e.com E-mail: info@living-e.com

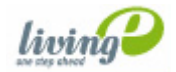